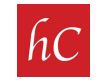

**STEP 1:** Login to your MLS home page.

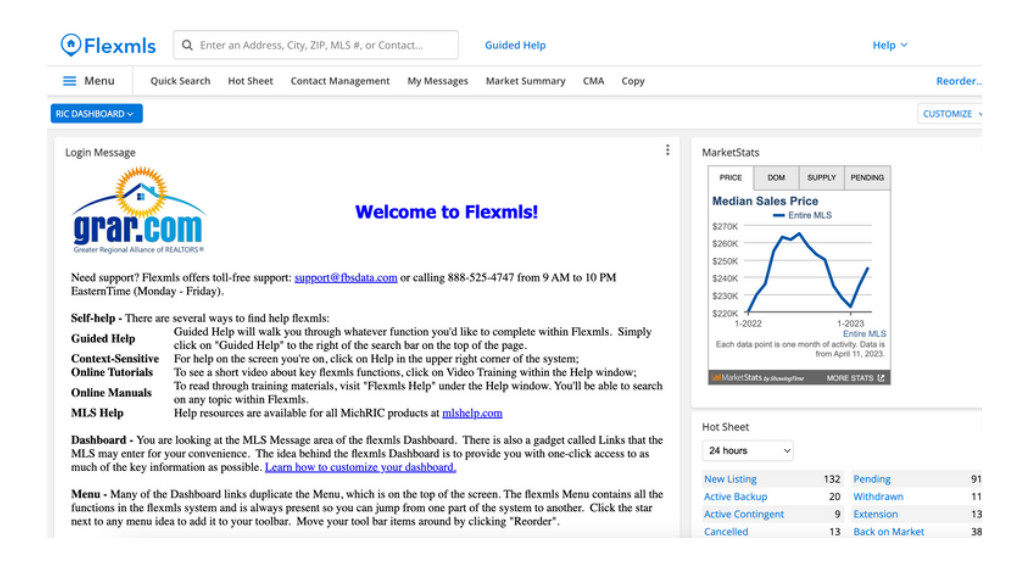

**STEP 2:** Click on "Menu" and then click on "Change Listing."

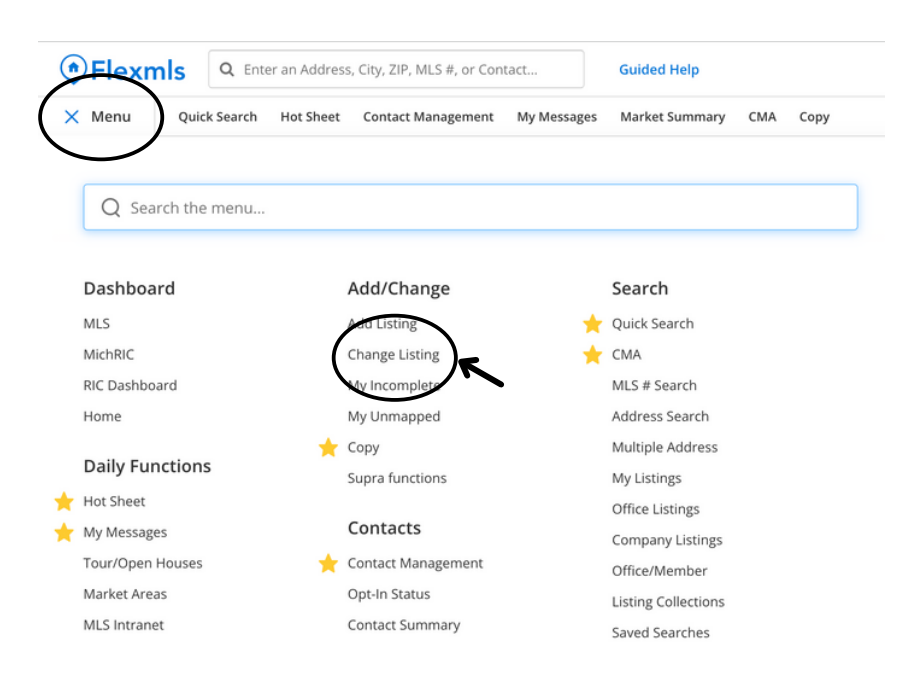

**STEP 3: Click on your Listing.** 

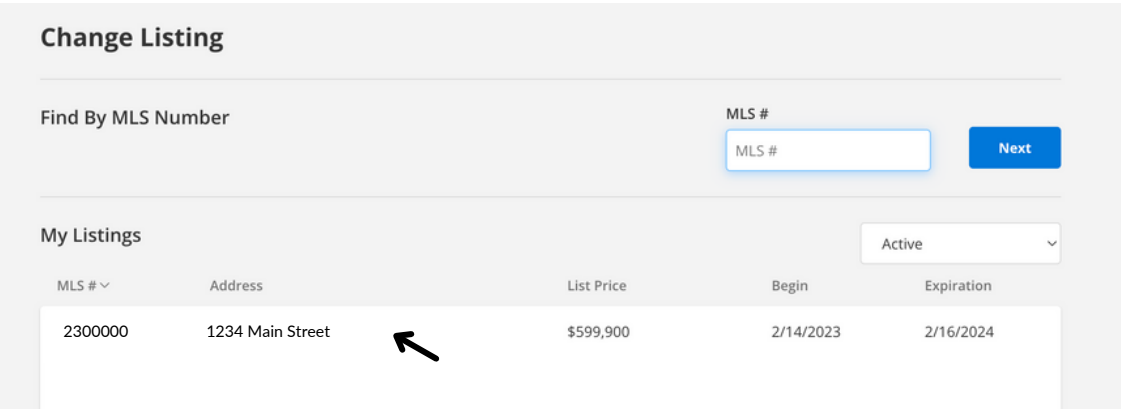

STEP 4: Click on "Videos and Virtual Tours" under the "Media" tab.

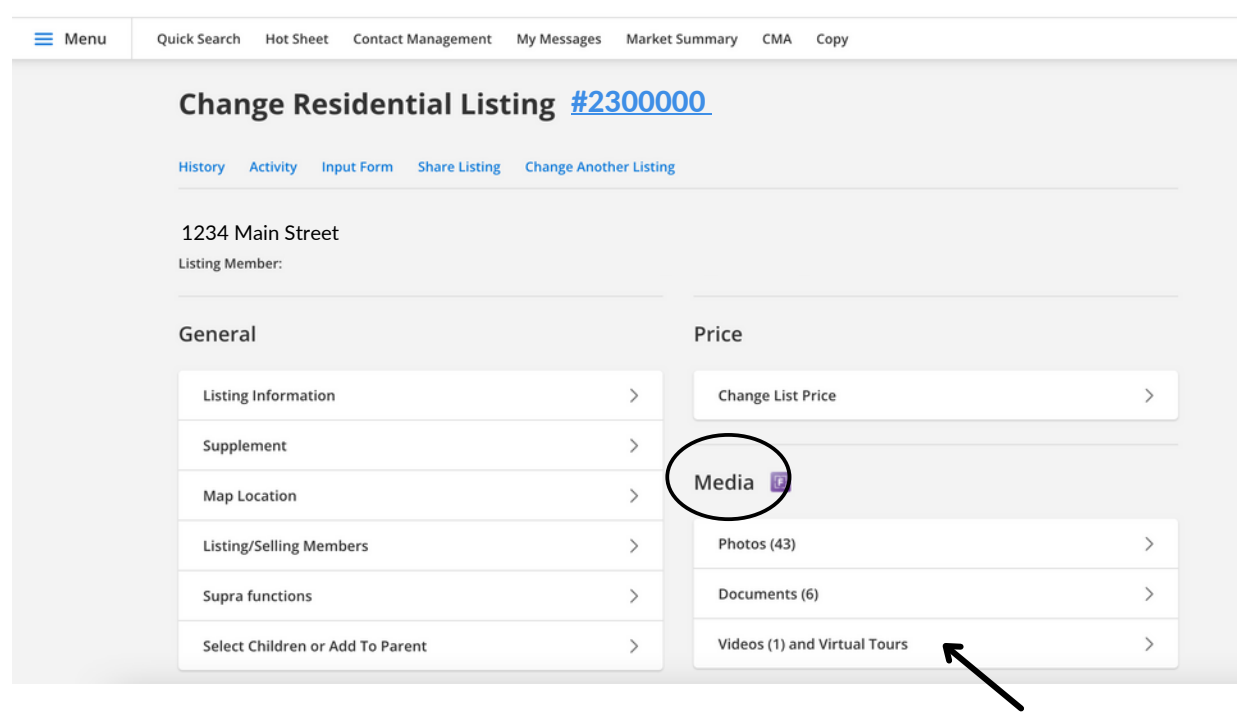

**STEP 5: Click on "Add Virtual Tour."** 

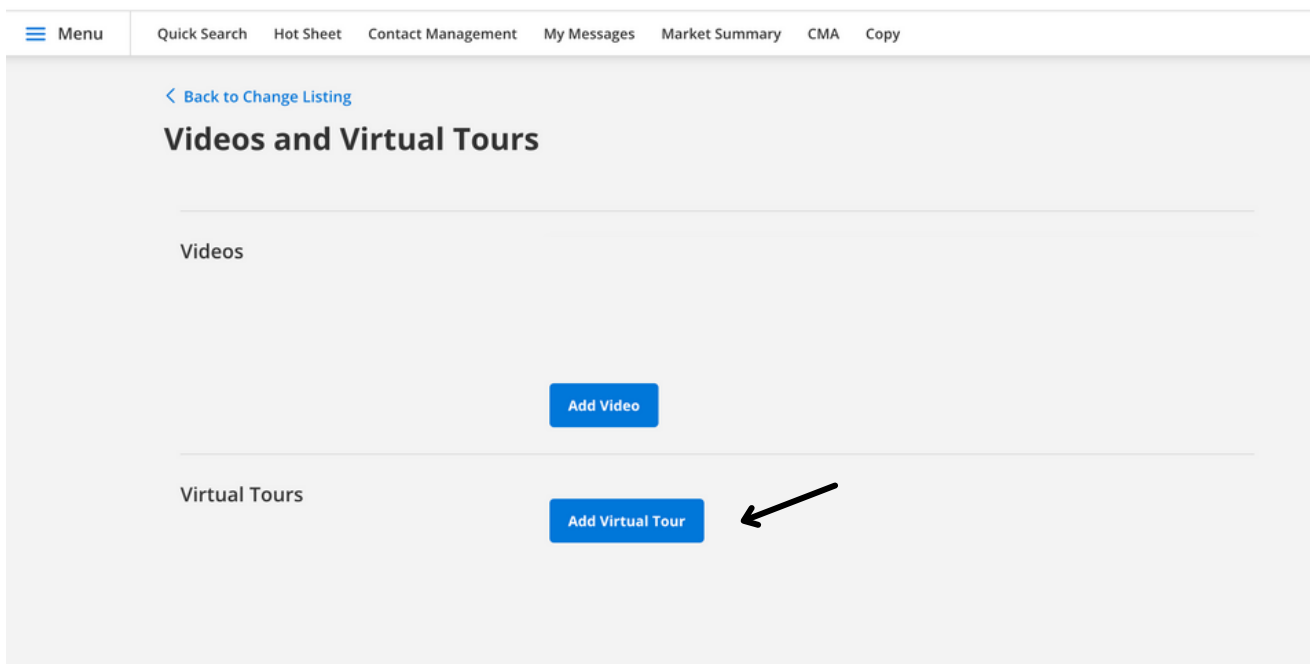

STEP 6: Fill in required fields, and copy/paste the Virtual Tour URL provided. The Virtual Tour URL can be copy and pasted from our delivery email.

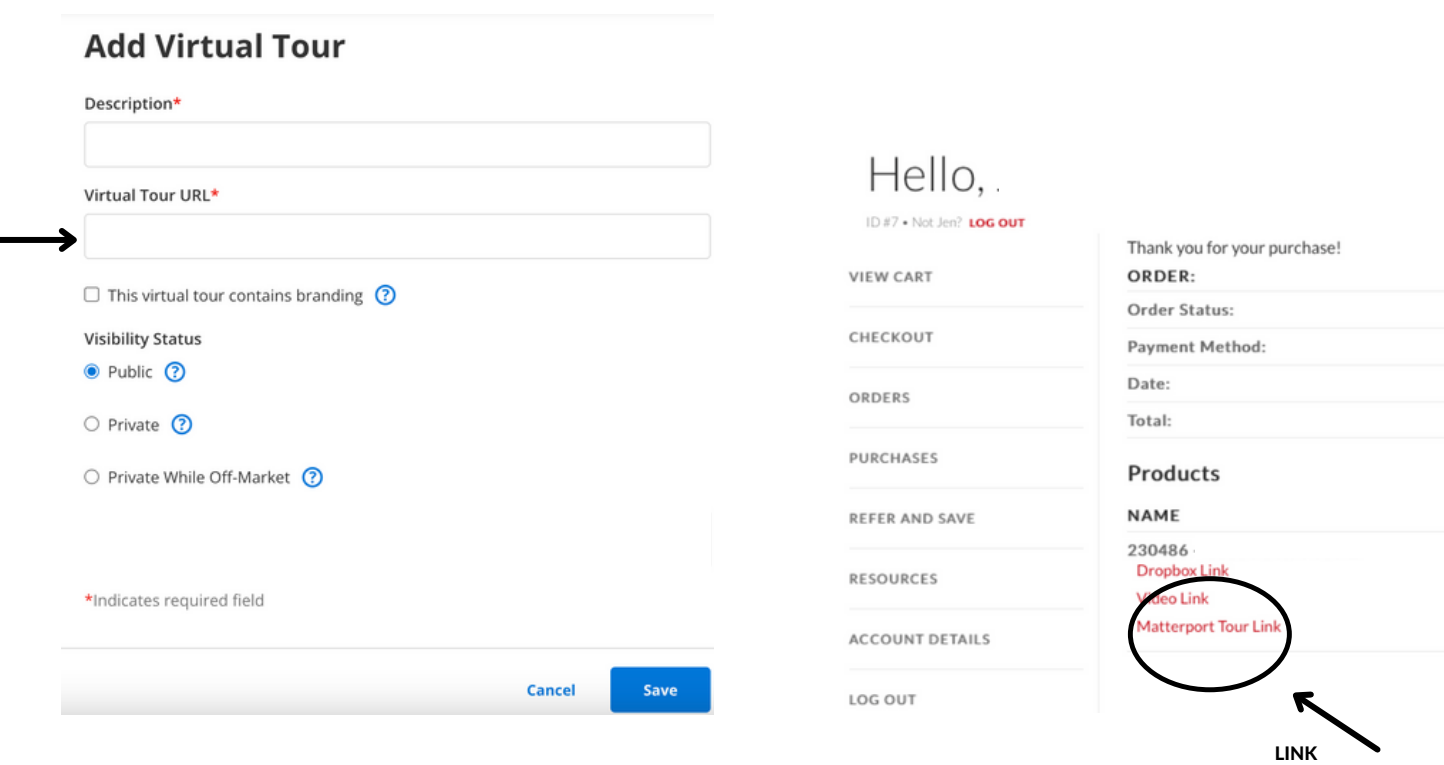

STEP 7: Open the Matterport Tour Link and "copy" the URL.

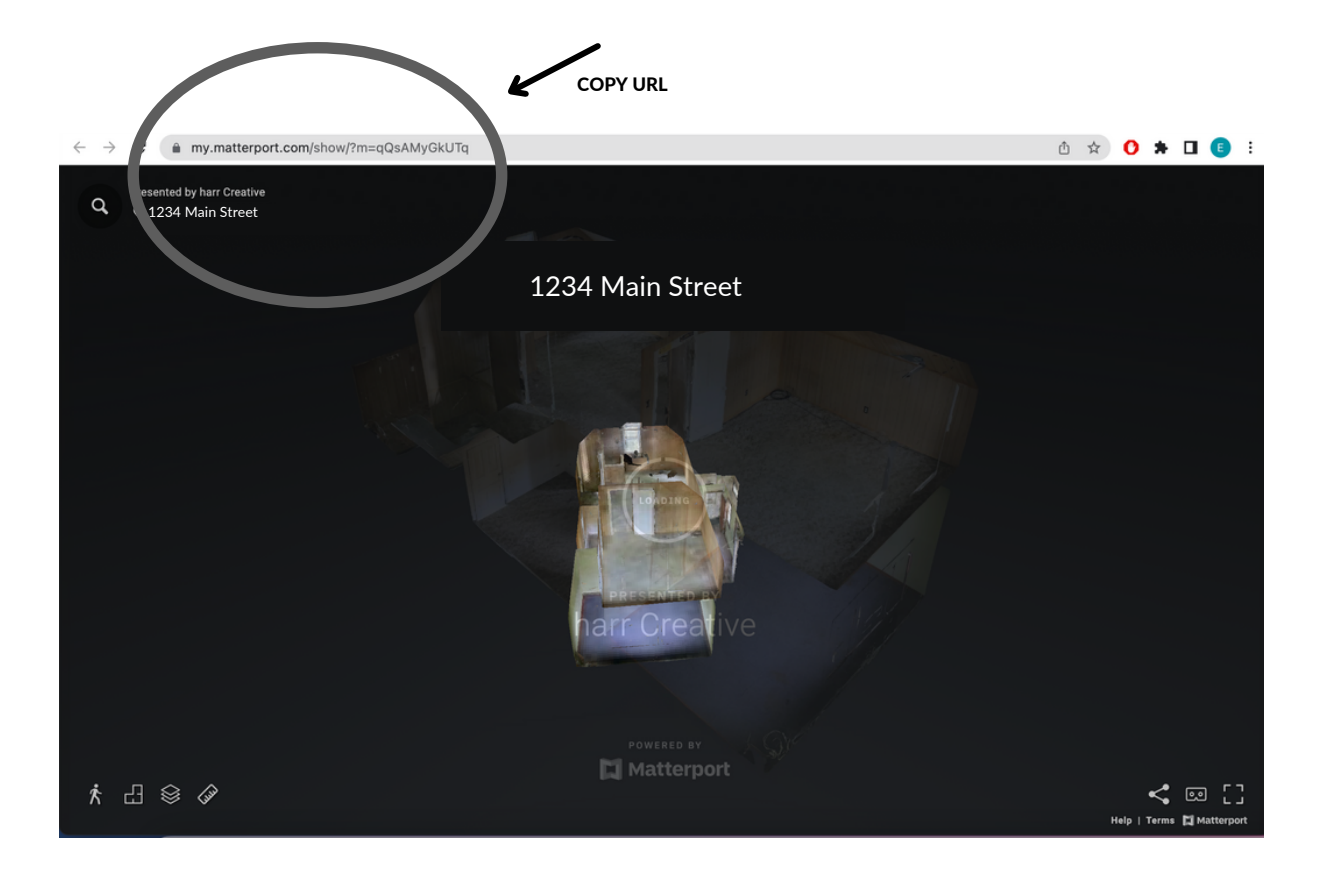

STEP 8: Paste URL into the MLS "Virtual Tour URL" section.

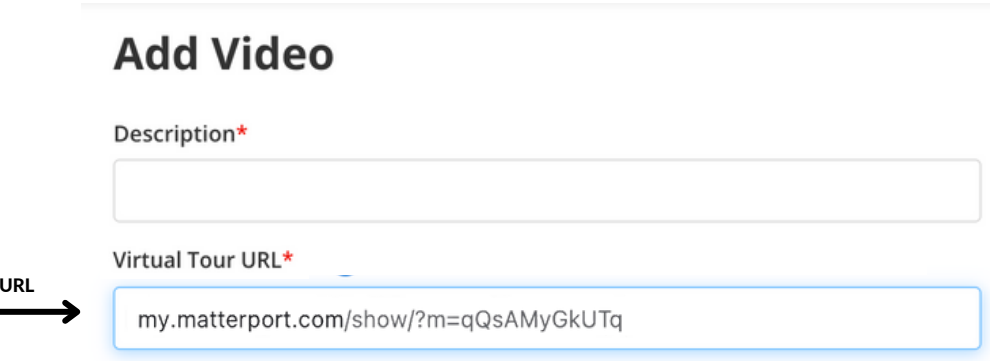

PASTE

## STEP 9: Click "Save."

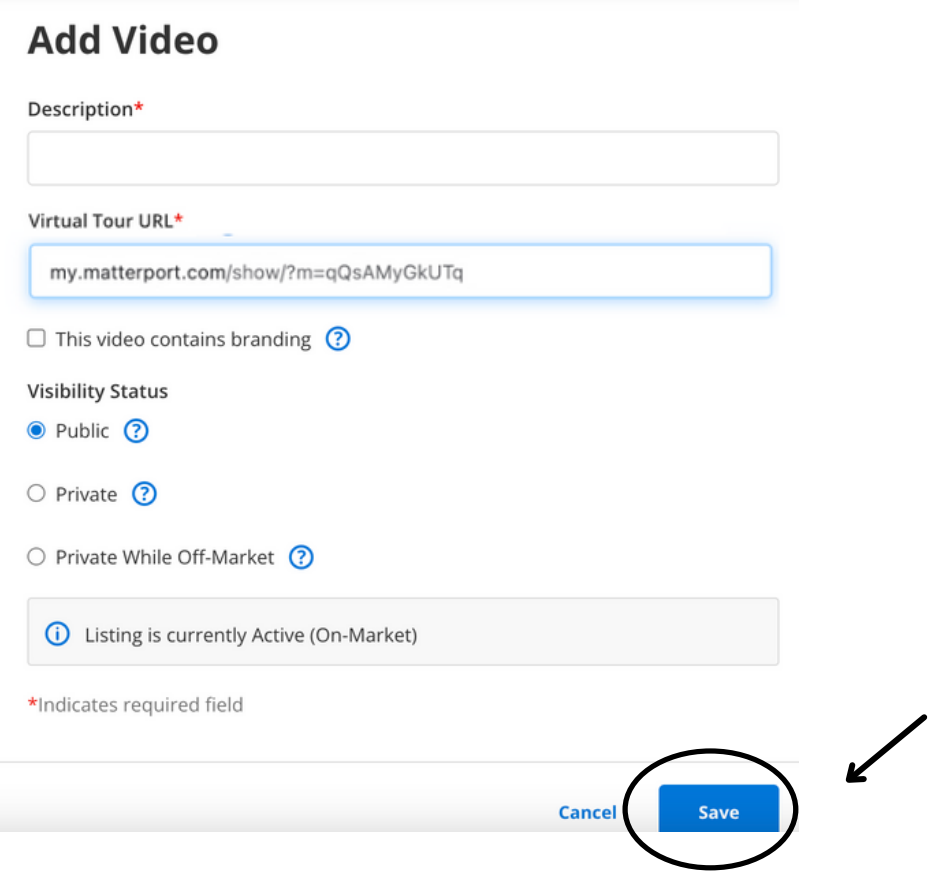

**STEP 9:** Virtual tour is now Public through the MLS platform and will appear here.

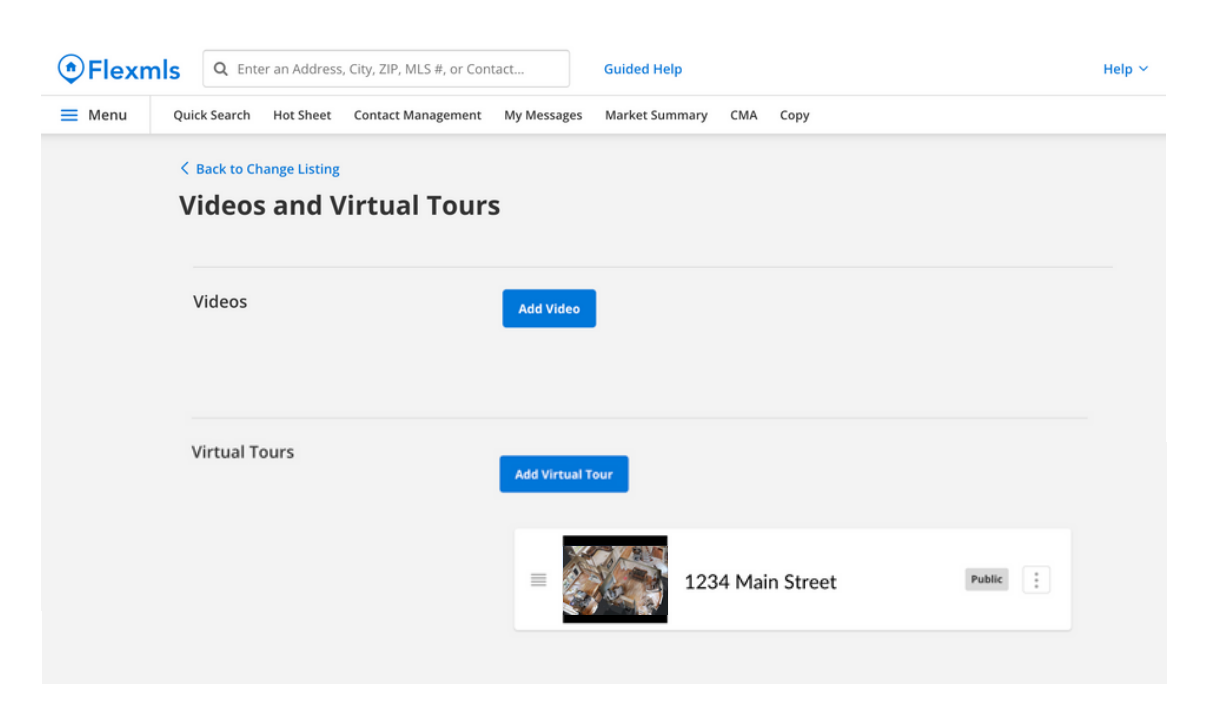